# 從UCS Central升級UCS韌體

### 目錄

簡介 採用元件 設定 程式

# 簡介

本文檔介紹從UCS Central升級單個域的步驟。

以前,使用者為每個域組安排基礎設施韌體更新。Cisco UCS Central 1.5及以上版本已改變了此功 能。現在,您可以使用維護組和標籤安排特定域或分配給域組的域的基礎設施韌體更新。

# 採用元件

UCS Central 2.0(1a)

UCS管理器3.1(3a)

使用的所有裝置都是實驗室裝置

# 設定

您可以根據產品系列觸發一個域、多個域或屬於某個域組的域上的基礎架構韌體更新。例如,您可 以更新所有Cisco UCS Mini系統上的基礎設施韌體,而不更新任何刀鋒伺服器。另一個示例是,您 可以更新西海岸的所有維護組,但東海岸不更新。以下是所需初步步驟的概述。

## 程式

按一下UCS Central中的「工具」圖示以啟動Infrastructure Firmware Management。列出了韌體升 級的步驟。

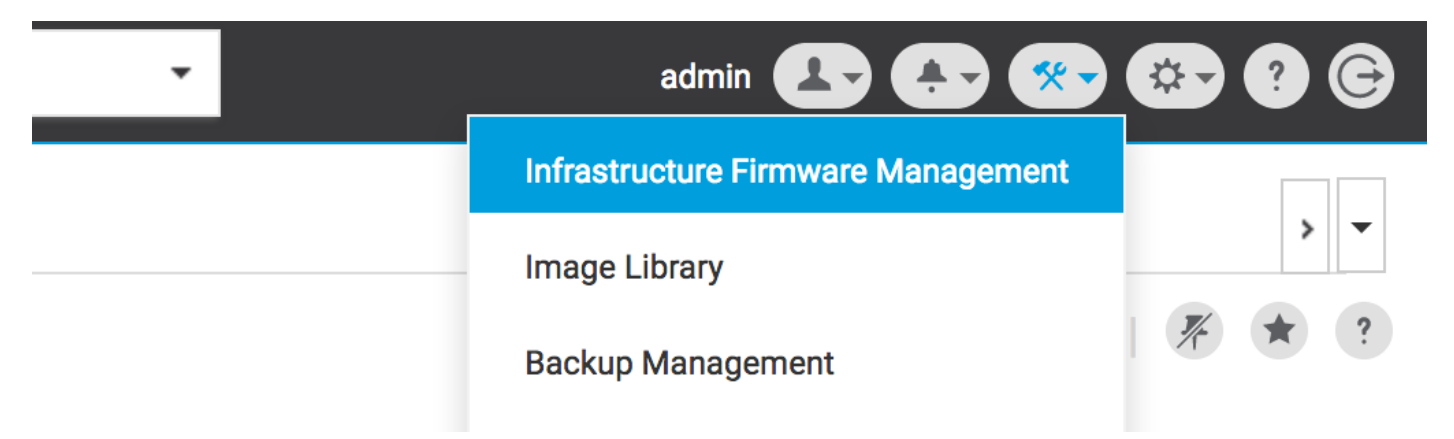

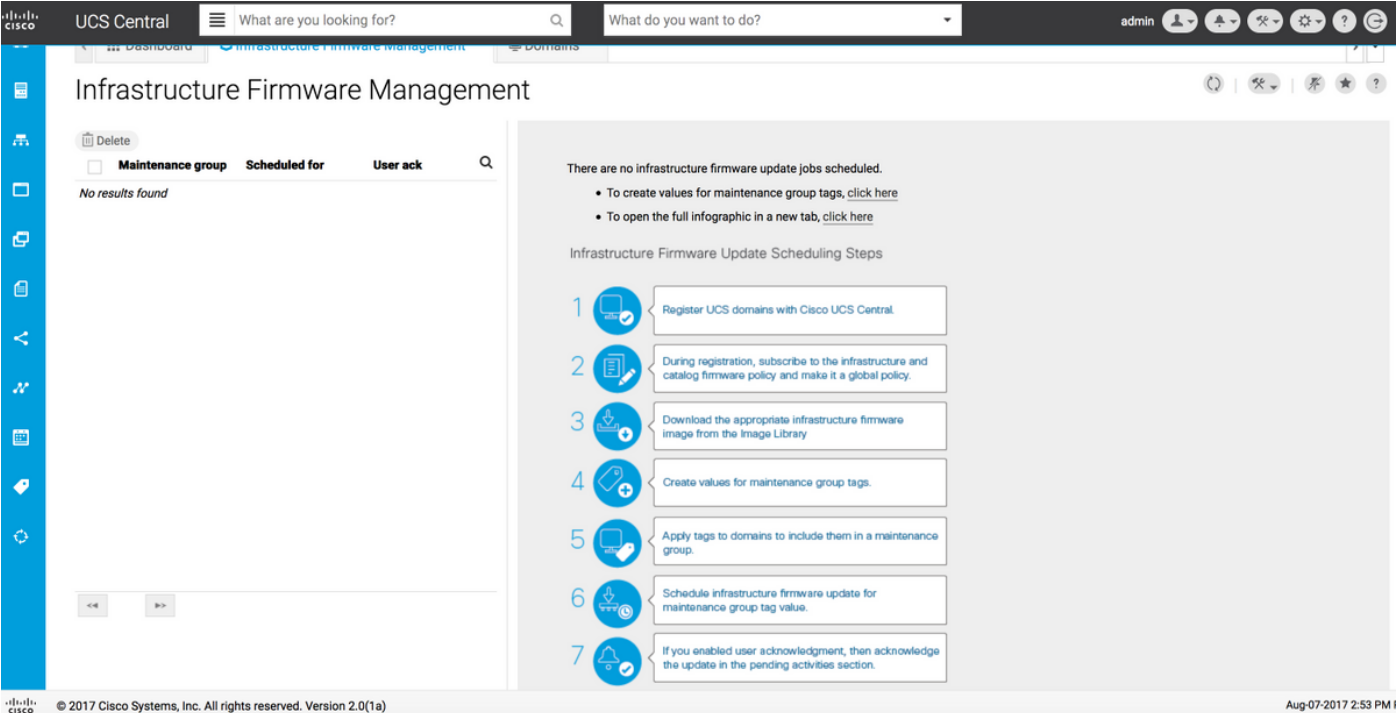

步驟1 確保UCS域已向UCS Central註冊。

有關詳細資訊,請參閱Cisco UCS Central入門指南。

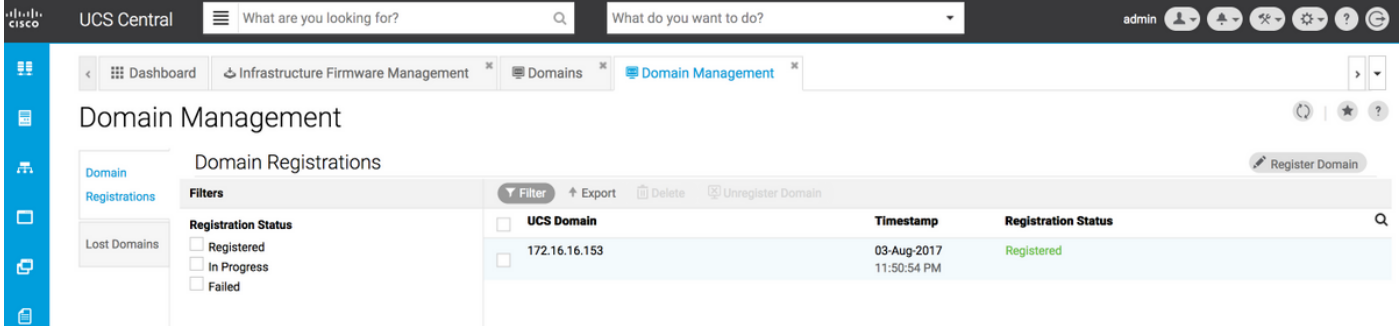

第2步在註冊期間,確保Infrastructure & Catalog Firmware的策略解決方案設定為全域性。

來自UCS Central的策略解決方案

# Domain to UCS Central Register

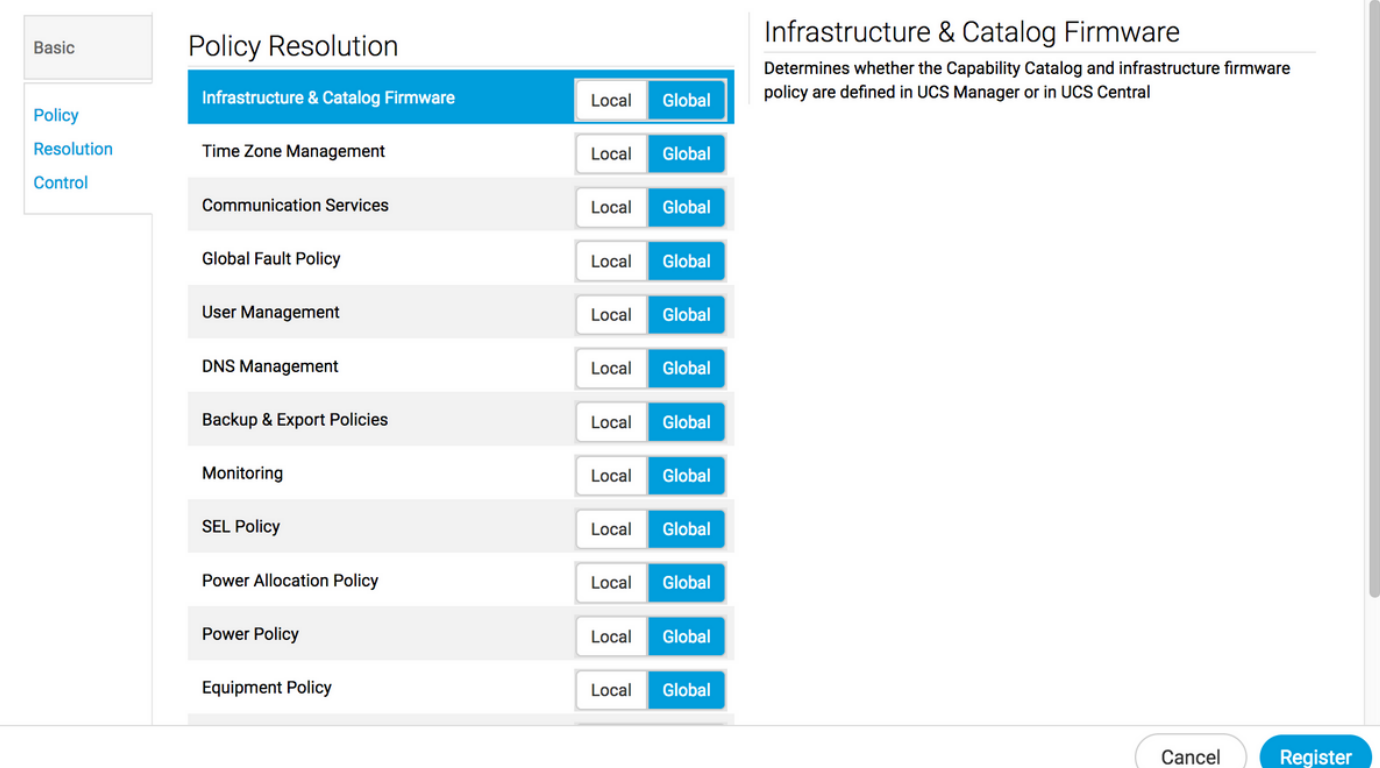

#### 來自UCS Manager的策略解決方案

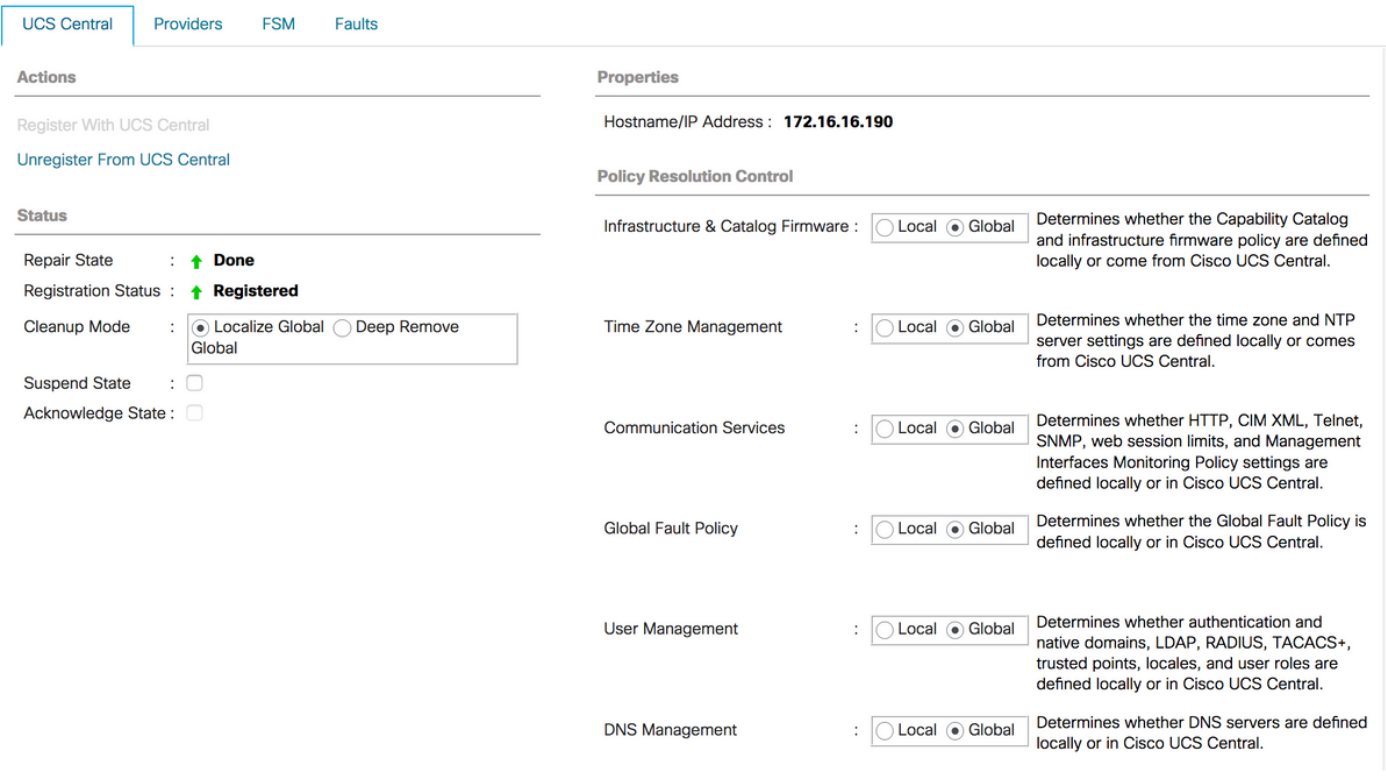

步驟3 從映像庫下載相應的基礎架構固件映像。

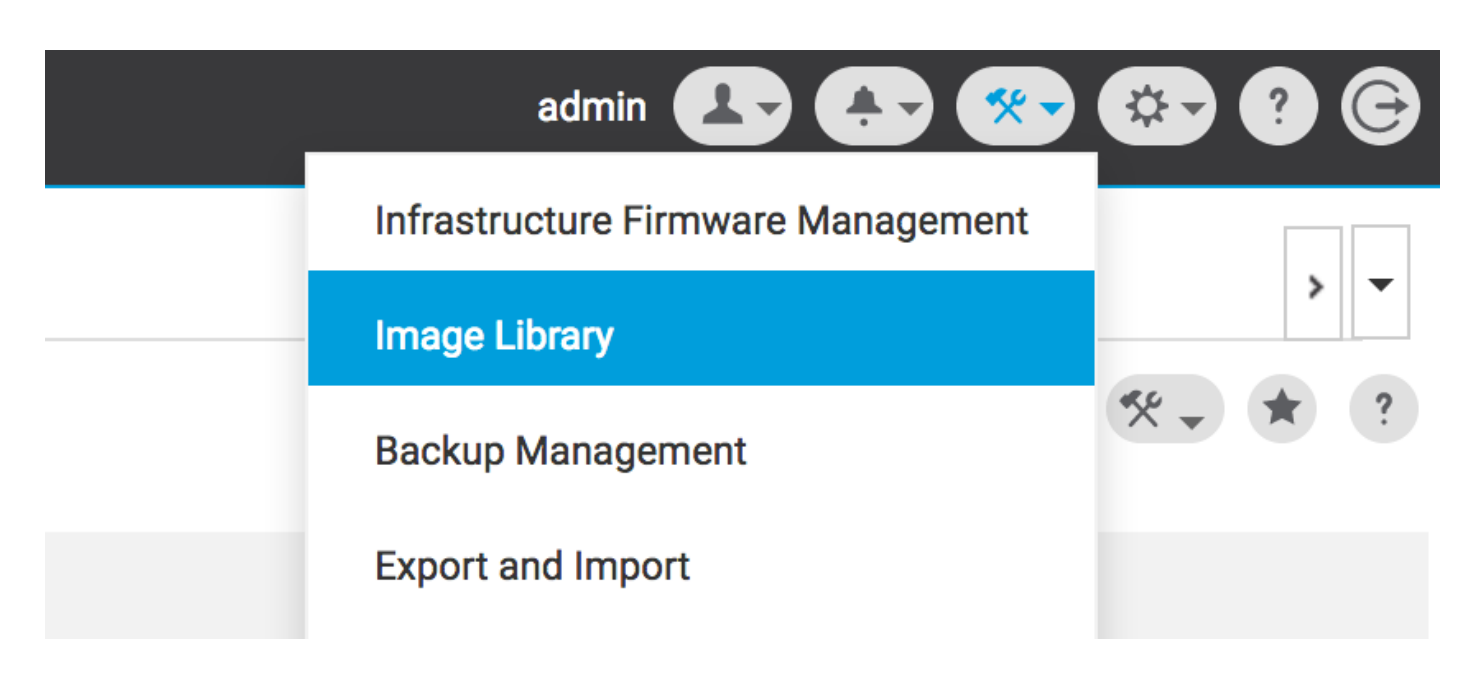

可使用Import firmware bundle選項手動下載

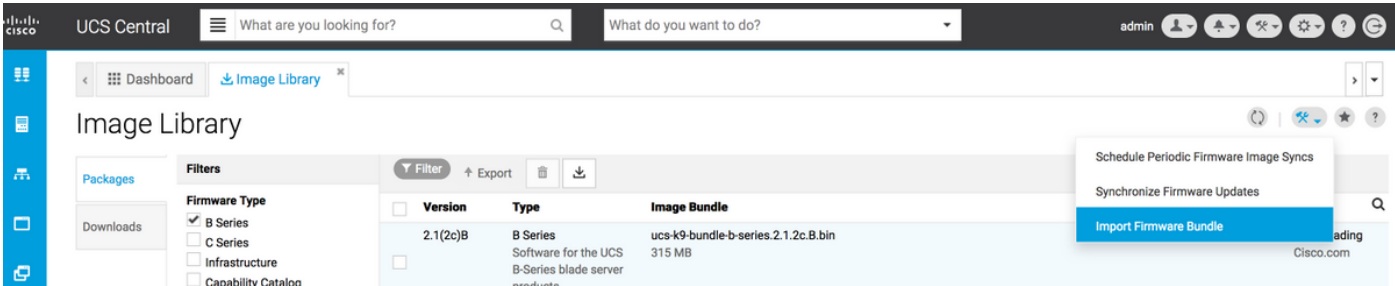

如果使用者憑證在Cisco.com帳戶中設定,可以直接從Cisco.com下載映像。

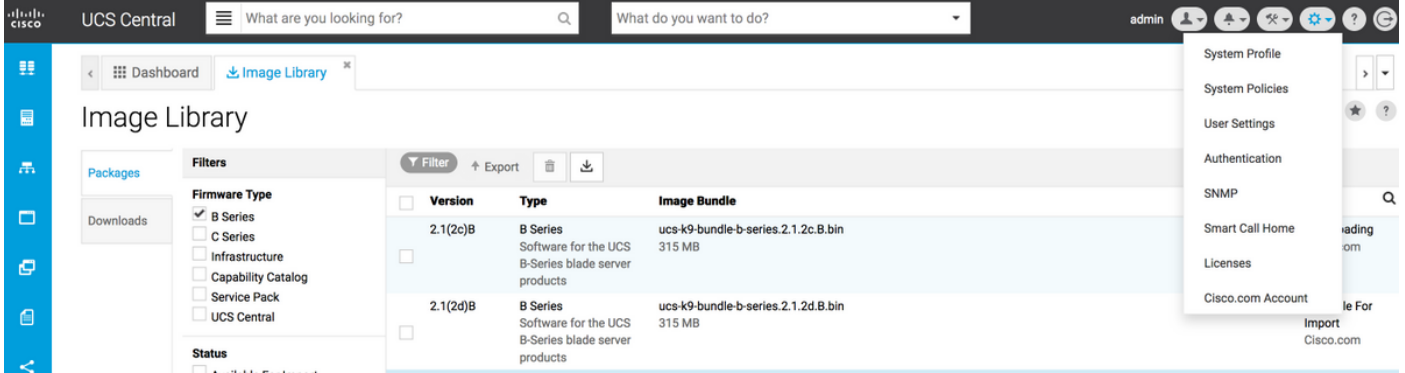

#### 步驟4 創建維護組標籤。

可以針對每個域組應用維護組標籤

### Maintenance Group Tag Create

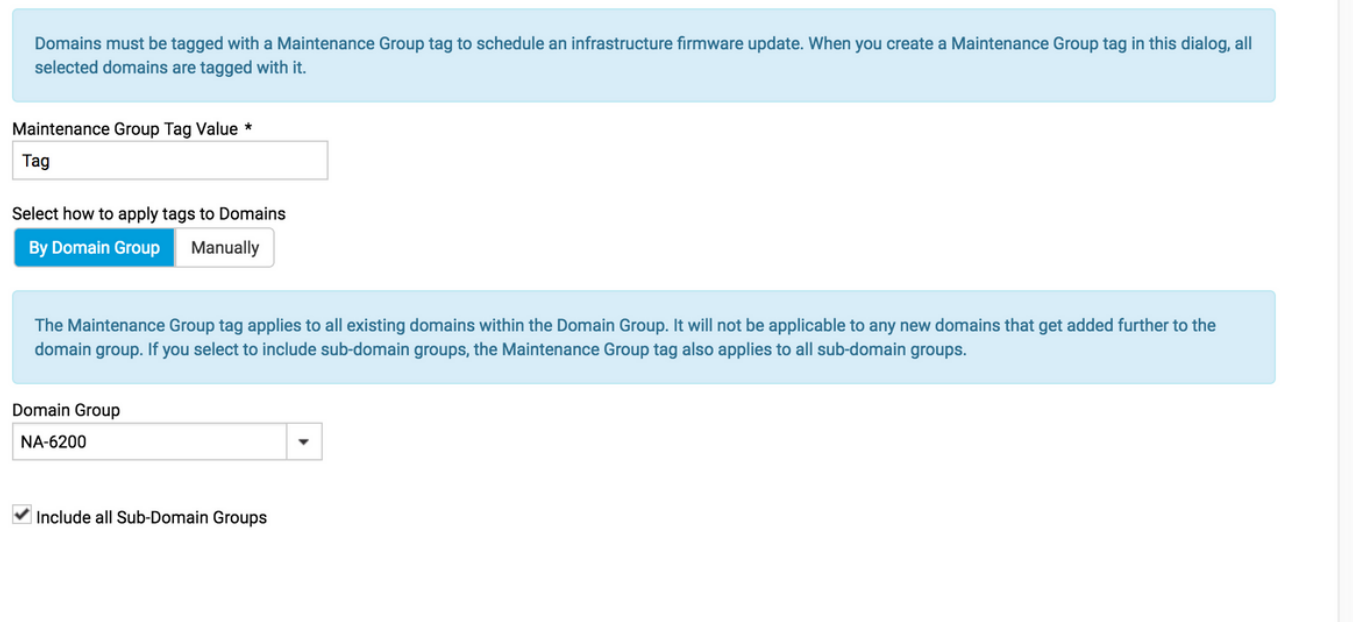

Create Cancel

 $\overline{?}$ 

ſ

#### 維護組標籤可以應用於每個域。我們將單獨應用到該域。

### Maintenance Group Tag Create

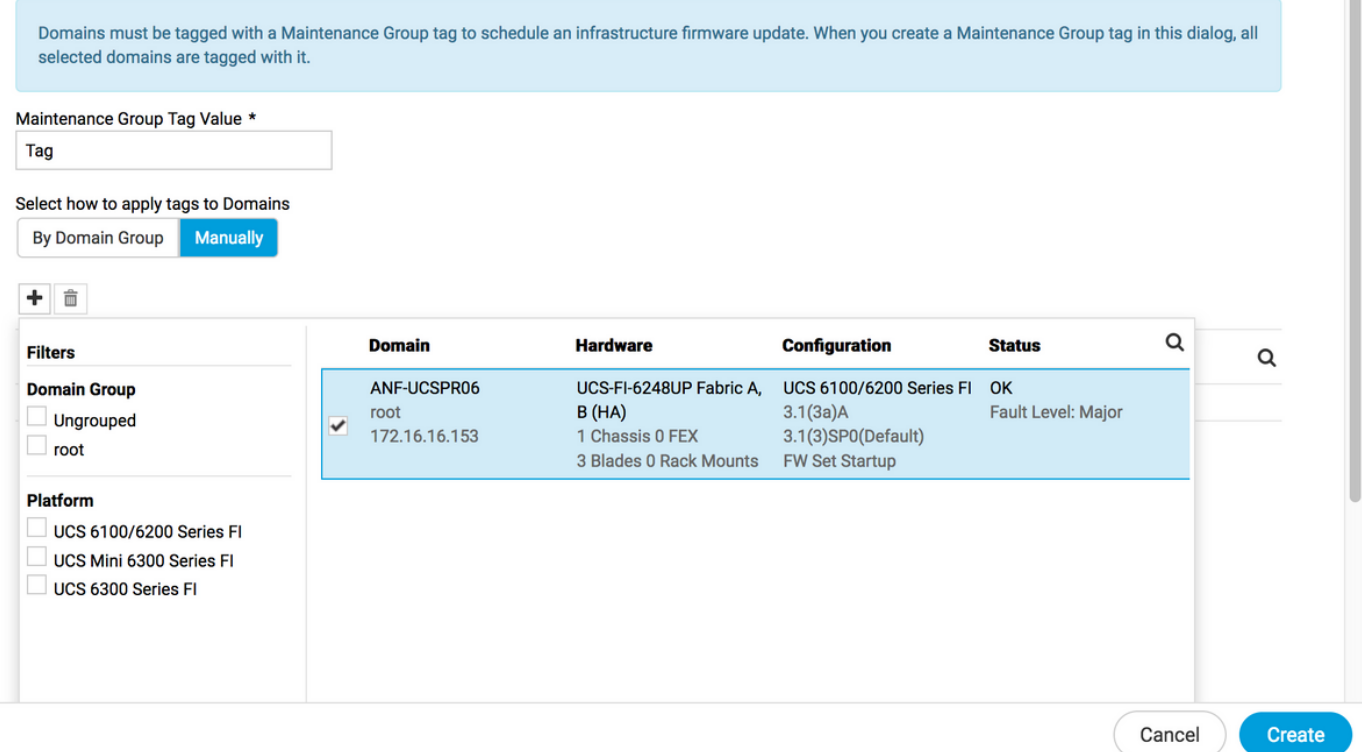

您可以驗證建立的標籤是否在**標籤管理**下將標籤型別作為維護組。

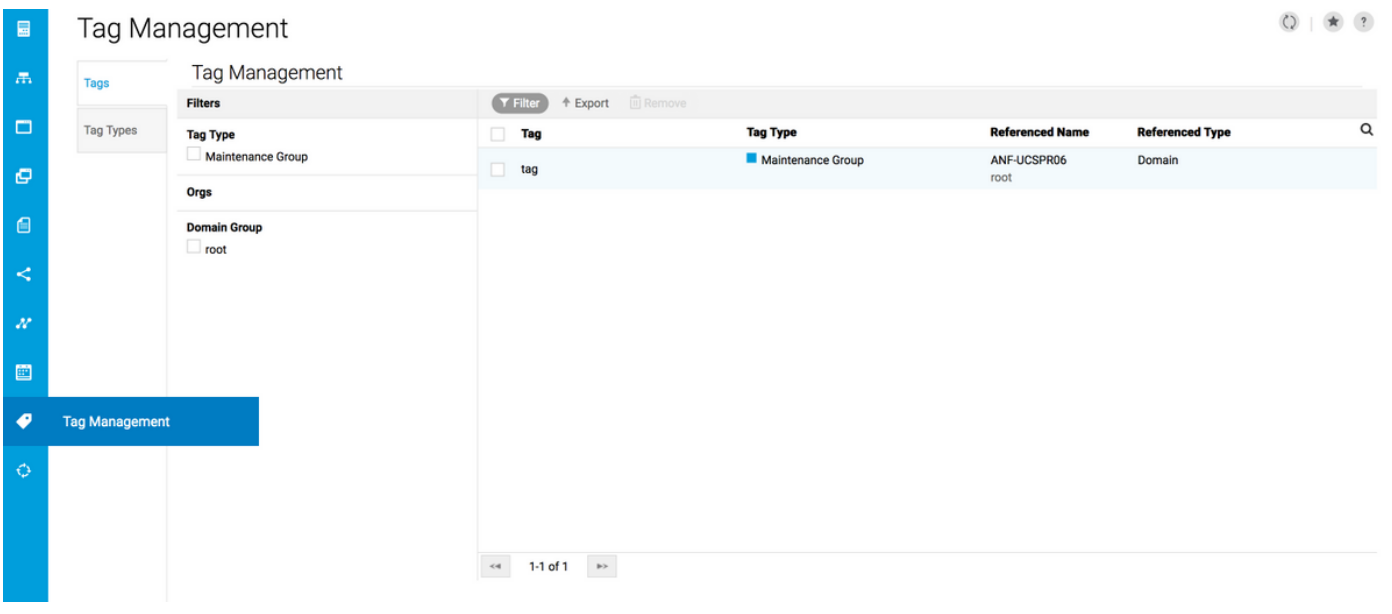

#### 步驟5域將具有新建立的標籤

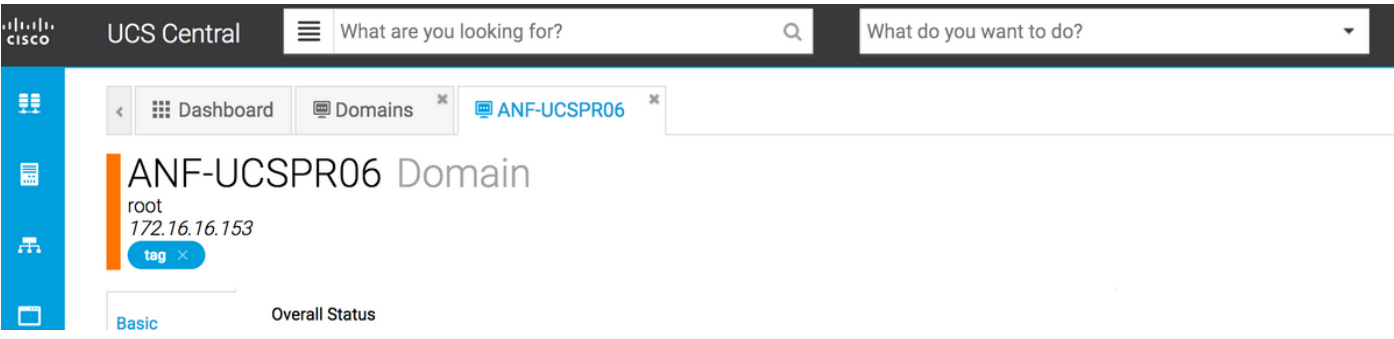

#### 第6步從工具圖示啟動基礎設施韌體管理。

#### 基礎架構韌體管理

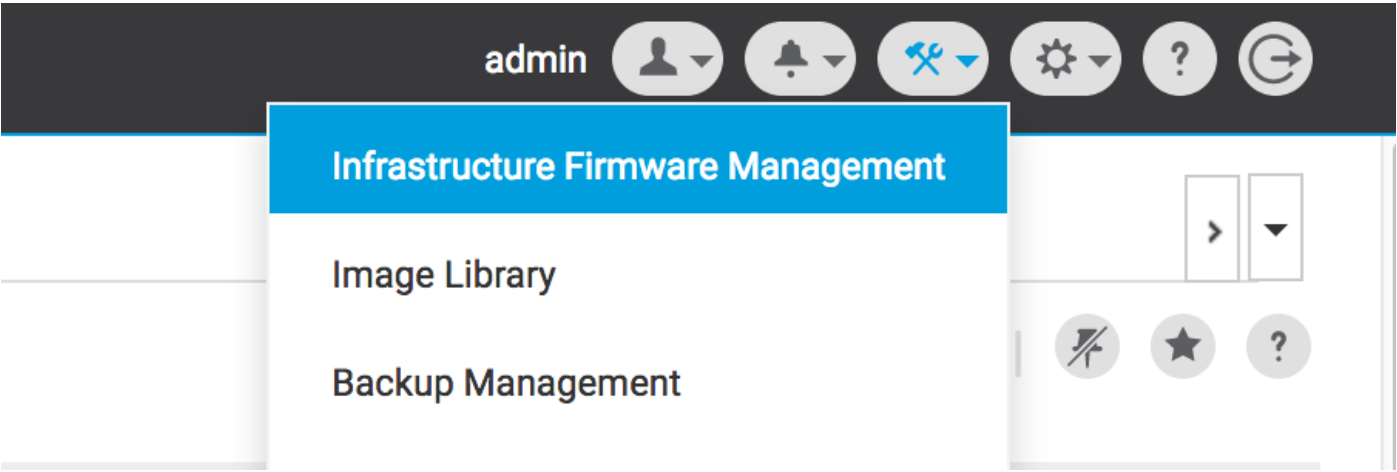

選擇Maintenance組的標籤、Infrastructure韌體版本和目錄版本。

基礎架構韌體更新

#### Infrastructure Firmware Update Schedule

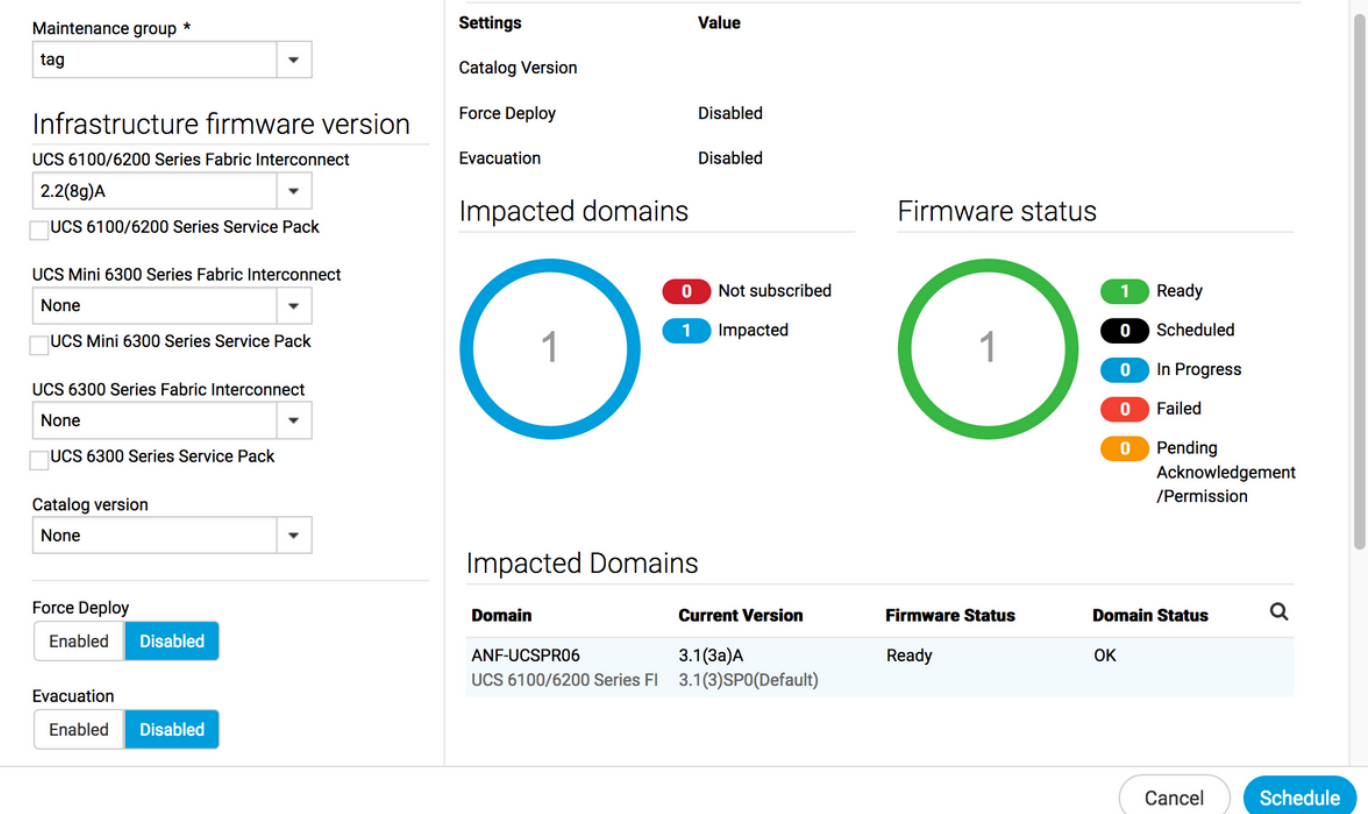

在User acknowledgement required to install欄位中,選擇更新是否需要**使用者確認**。如果已啟用 ,則必須在更新域之前手動確認更新請求。在此案例中,我們已將其設定為啟用。

User acknowledgement required to install

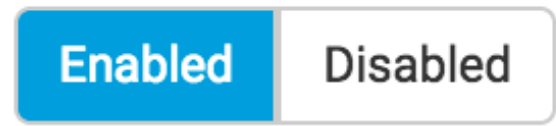

監控受影響的域,並等待掛起確認設定為1。

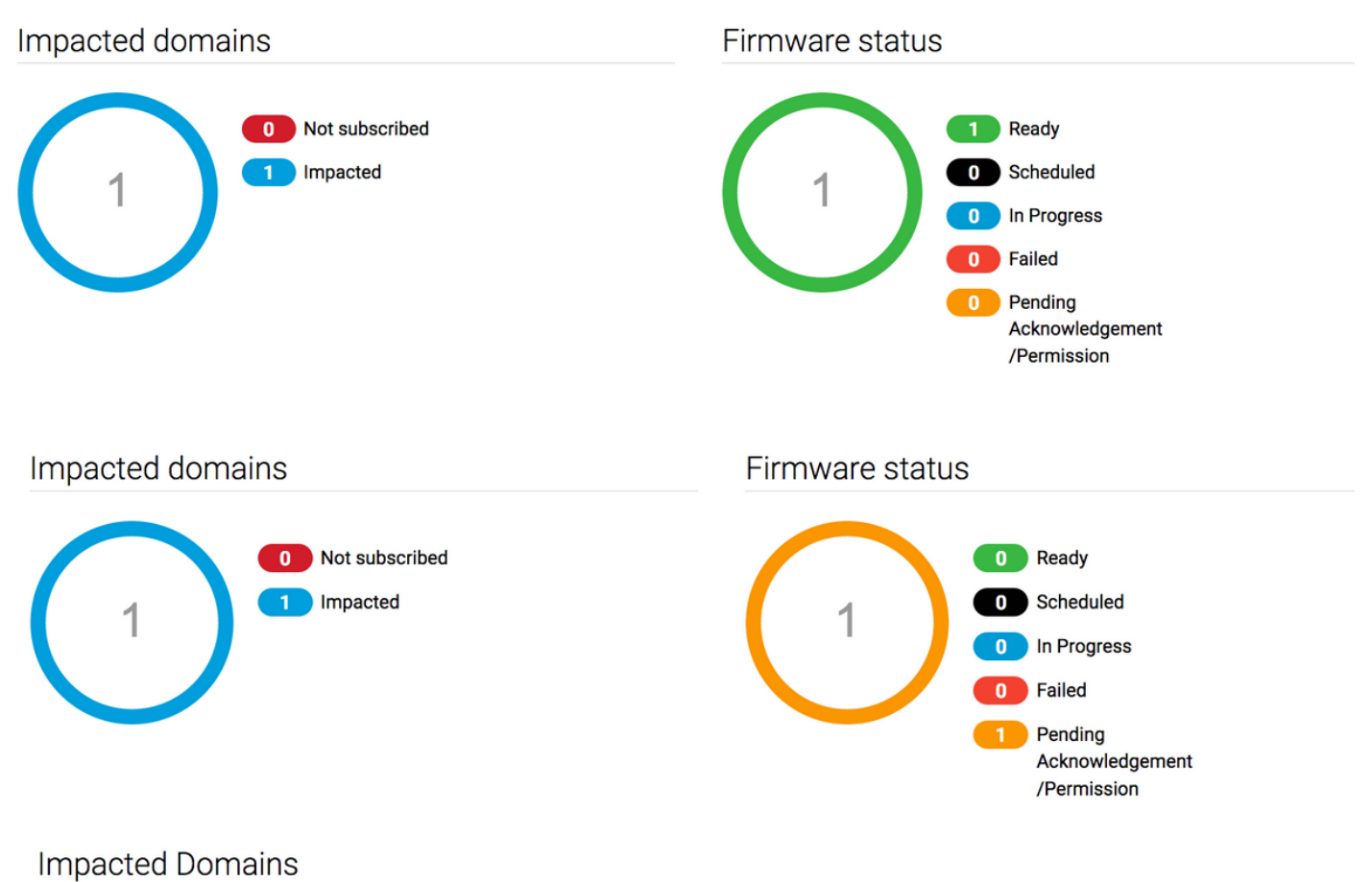

#### 步驟7 在Pending Activities下,您可以確認Pending Acknowledgement狀態以開始升級。

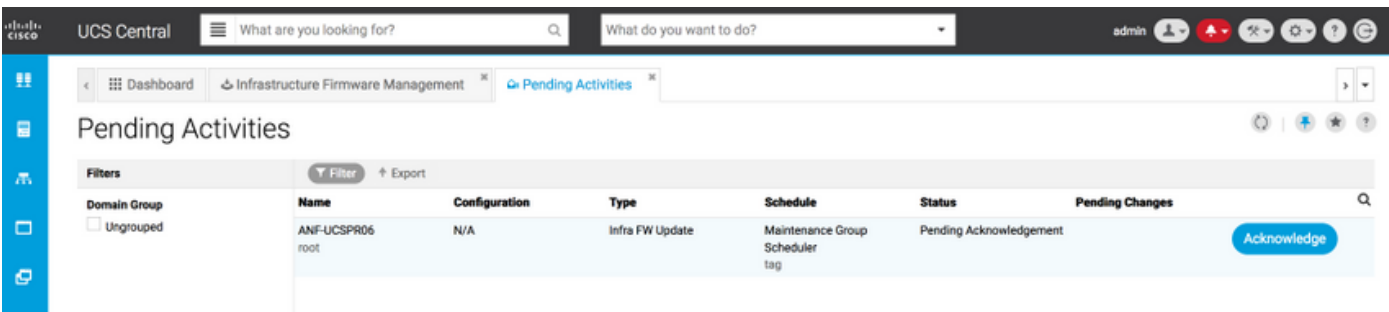